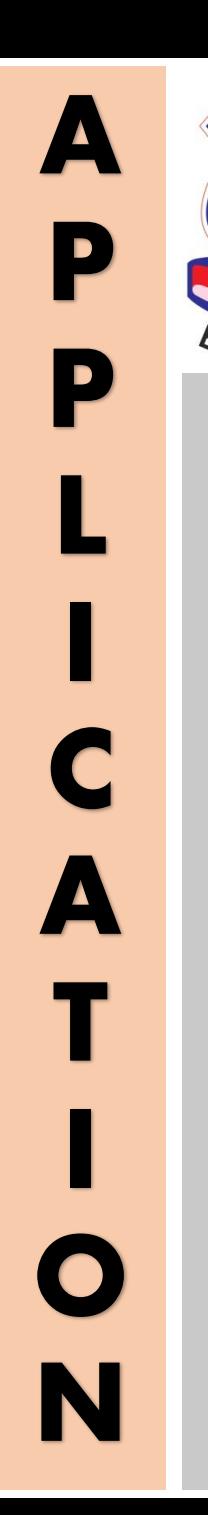

**G**

**UI**

**D**

**E**

Gujarat **Technological JUniversity** ESTD-2007

### **Foreign Students Admission**

**\_\_\_\_\_\_\_\_\_\_\_\_\_**

**Academic Year 2021 -22**

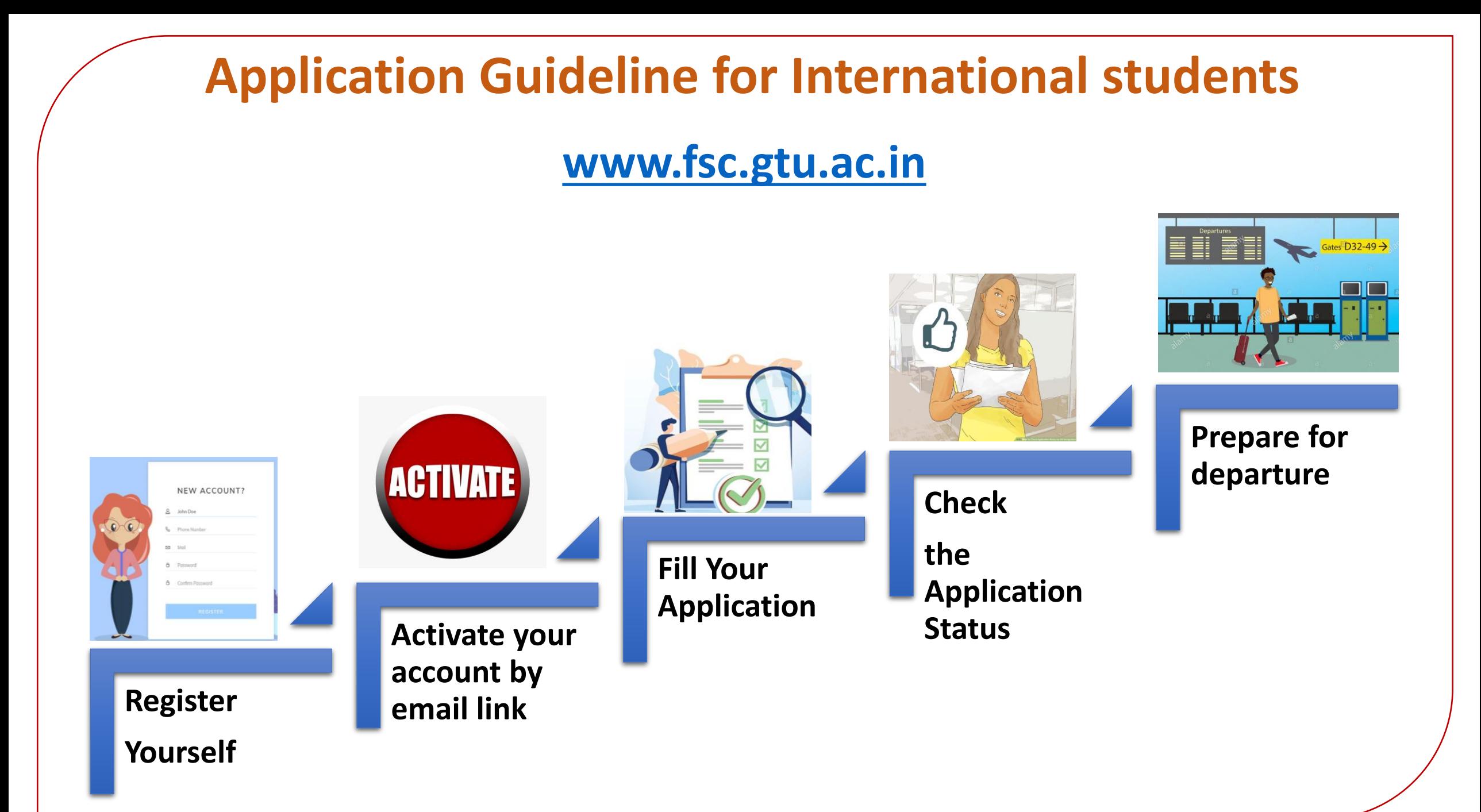

## Step 1 [Registration]

1: Go to [www.fsc.gtu.ac.in](http://www.fsc.gtu.ac.in/)

[2: Click on "](https://www.fsc.gtu.ac.in/applynow)Apply for Admission"

3: Provide your basic information on registration form

### fisc.gtu.ac.in/applynow **Foreign Students Cell Gujarat Technological University NAVIGATION** FirstName LastName **About Us** Email ID **Admission Process** Mobile No **Apply for Admission Contact Us** Country -Select- $\vert \mathbf{v} \vert$ **Institute Login** Date of Birth **Role of Mentor** Password **Student Login** Confirm Password **Study in Gujarat** Sign up **Click Here**

# Step 2 [Activation]

1. After "Sign Up", you will receive an email with Activation Link.

2. Click on the Activation Link

3. It will take you to the Student's Login window

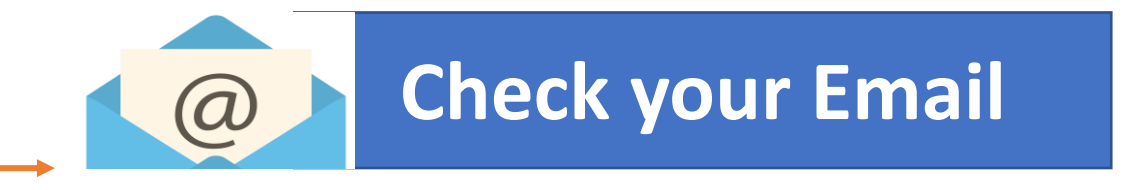

#### fsc.gtu.ac.in/studlogin

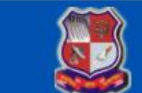

**Foreign Students Cell Gujarat Technological University** 

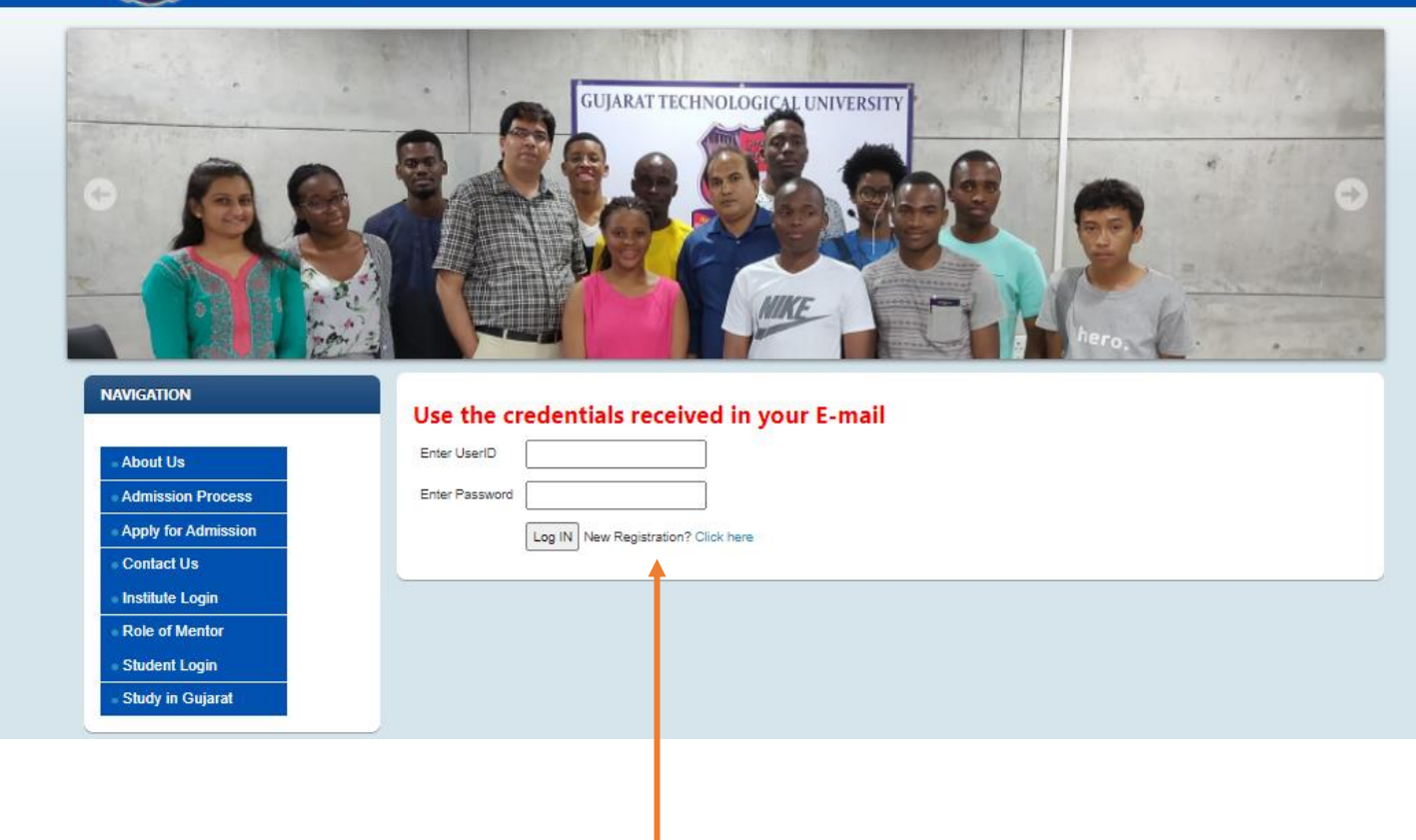

Step 3 [Application Form] 1. After Login, you will be prompted to the Application form.

2. Fill up all required details in application form

3. After filling up all details click "Save & Next".

4. On Next page you need to upload all necessary documents and click on "Save & Next".

5. Now you will be able to see your application. In case of any required changes, you may EDIT also.

6. If all details are found appropriate, click on "CONFIRM " for confirm and submitting application.

7. Finally, you may click on "Print" and get Save the Application as PDF file for future reference. ( NO NEED TO SEND ANY PHYSICAL COPY TO GTU)

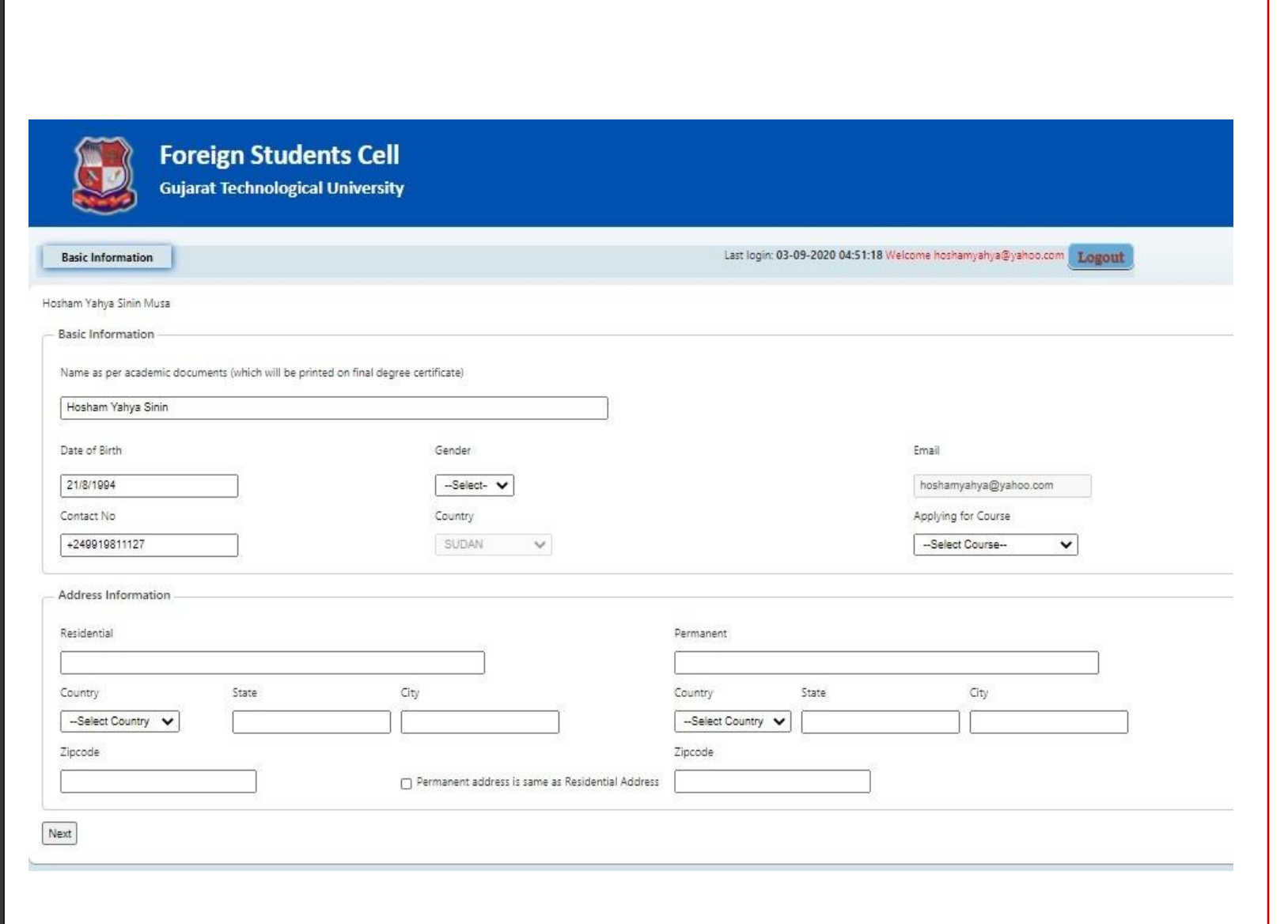

#### **After successful submission of your application, you may see below message on your screen.**

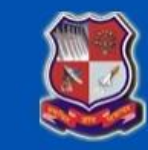

#### **Foreign Students Cell Gujarat Technological University**

Last login: 05-09-2020 04:33:51 Welcome Hosham Yahya Sinin Musa Logout

Your application is submitted successfully and it is under scrutiny. You will be contacted by Foreign Student Cell soon.

### Step 4 [Check Status]

1. Your Application shall be scrutinized by the Foreign Students Cell (FSC) – GTU with respect to the application in a particular branch and required eligibility criteria

2. FSC shall communicate the application status to the applicant as:

Approved: If you are found eligible to get the admission, FSC send an email with provisional confirmation with guidelines on further process to complete.

OR

Query: In case if there is any query in application, the same will be communicated to applicant and he/she will be asked to provide further details.

OR Not Accepted: In case, if you are not eligible, the same shall be informed too.

### **Important things to do after submitting application**

**Check your email regularly** 

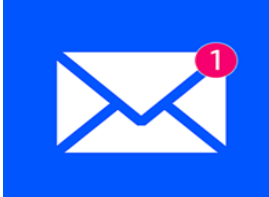

**Raise a Query if any ( by email OR WhatsApp)**

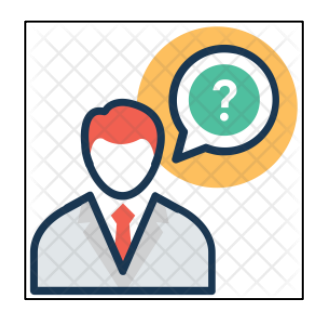

**Be prompt in responding to emails sent by GTU FSC**

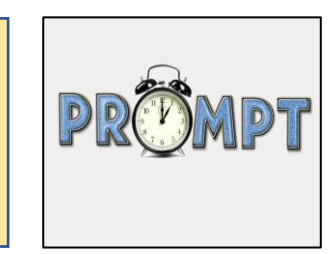

### Step 5 [Departure for GTU India]

1. After getting provisional confirmation with details of further process including payment of Fees, you may complete necessary formalities and apply for visa.

2. FSC- GTU shall assist for any query / University Letters required for visa

3. After getting Visa – You are all set to fly to Ahmedabad , INDIA

4. FSC - GTU shall guide your regarding your arrival plan/orientation and other necessary arrangements.

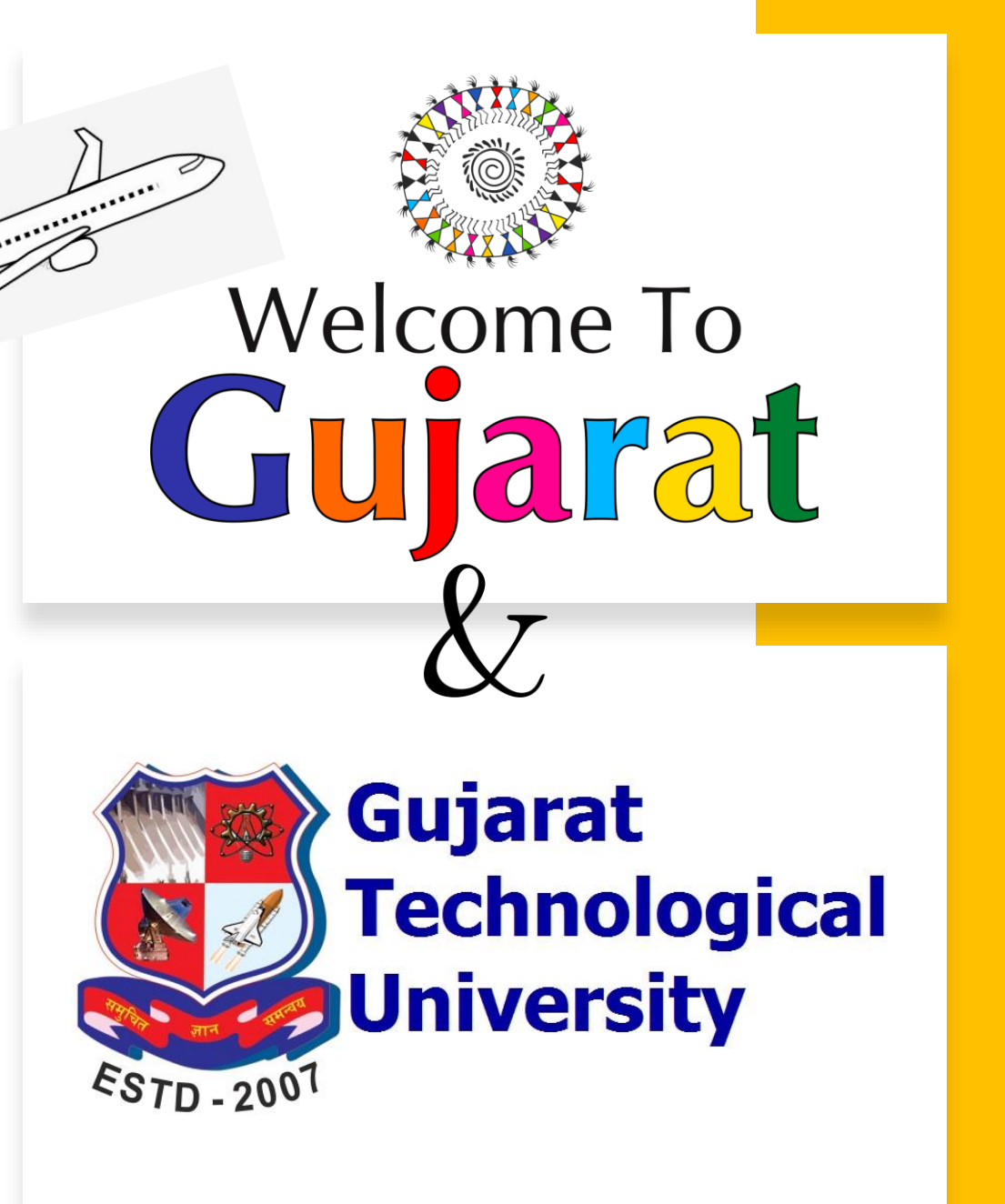

# Feel Free to Contact:

**Ms. Dhvani Vyas,** Coordinator – Foreign Students Cell, GTU

Email: foreignstudentcell@gtu.edu.in

Contact Number.: +91 79 23267618 (Desk Phone) +91 70690 07920 ( WhatsApp)

Time: 10:30 AM to 6:15 PM IST

Website: [www.fsc.gtu.ac.in](http://www.fsc.gtu.ac.in/)

**Dr. Keyur Darji,** Head, Dept. of International Relations & International Student's Advisor (ISA)

Email: international@gtu.edu.in

Contact Number.: +91 79 23267525 (Desk Phone)

Website: [www.international.gtu.ac.in](http://www.international.gtu.ac.in/)